## 打分控制台(KS-GC15 A-C) 軟體升級說明

## 準備

1. 從下麵的連結下載升級燒錄程式與固件。 [http://www.kazovision.com.cn/sports/ultrascore/download/upgrade\\_ks](http://www.kazovision.com.cn/sports/ultrascore/download/upgrade_ks-gc15/?lang=chs)-gc15/?lang=chs

- 2. 將打分控制台與電腦連接,接通打分控制台電源,使打分控制台電源開關處於關閉狀 態。
- 3. 在電腦上安裝"ISP.exe"軟體,安裝完成後,打開"NuMicro ISP Programming Tool V1.46"。

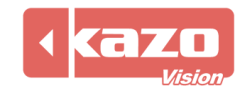

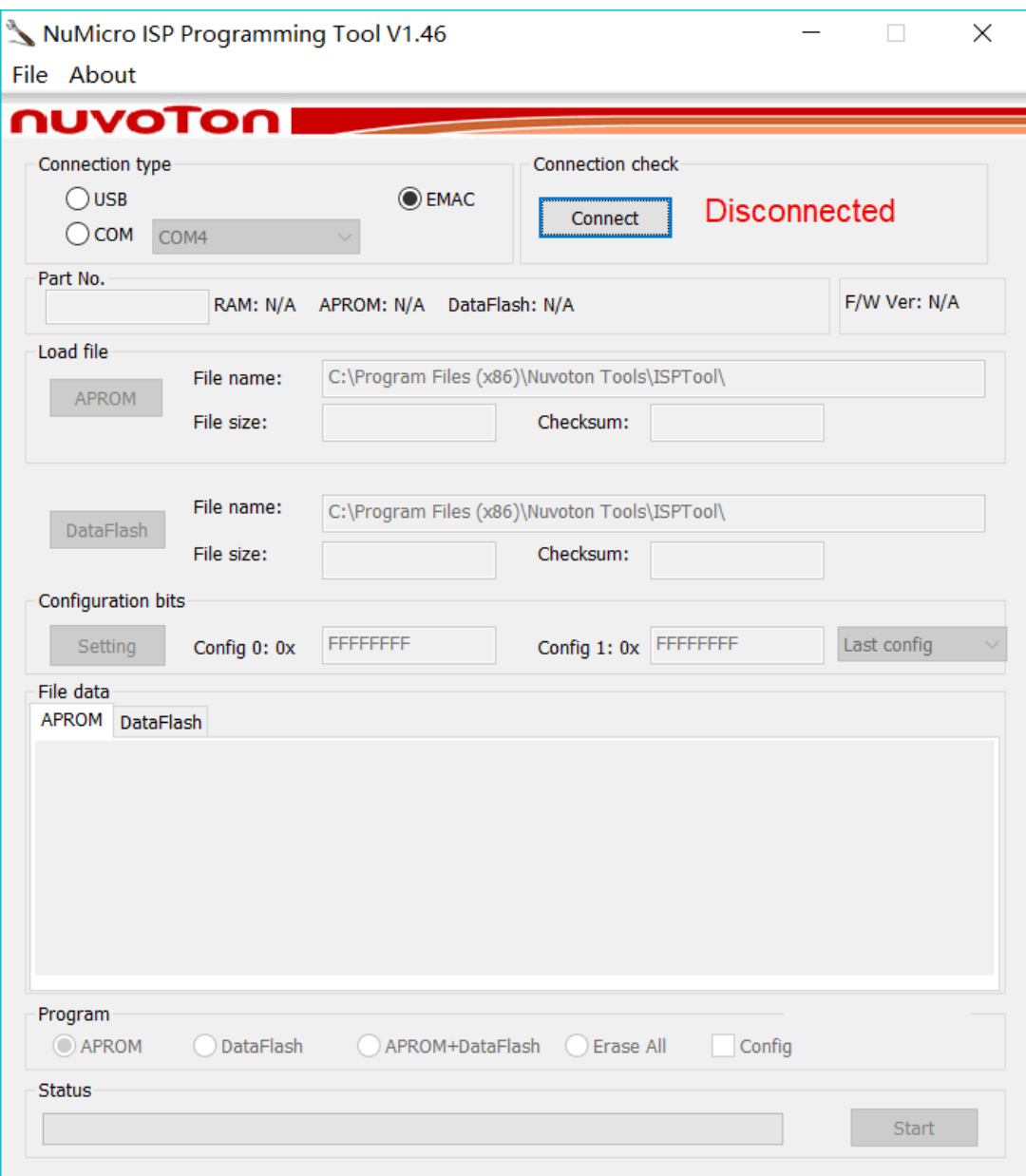

4. 在 "Connection type"中選擇 "COM",並點擊 "Connect"按鈕,隨後打開打分控制 台電源開關(此時打分控制台是黑屏狀態)。

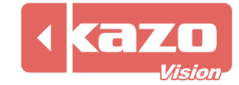

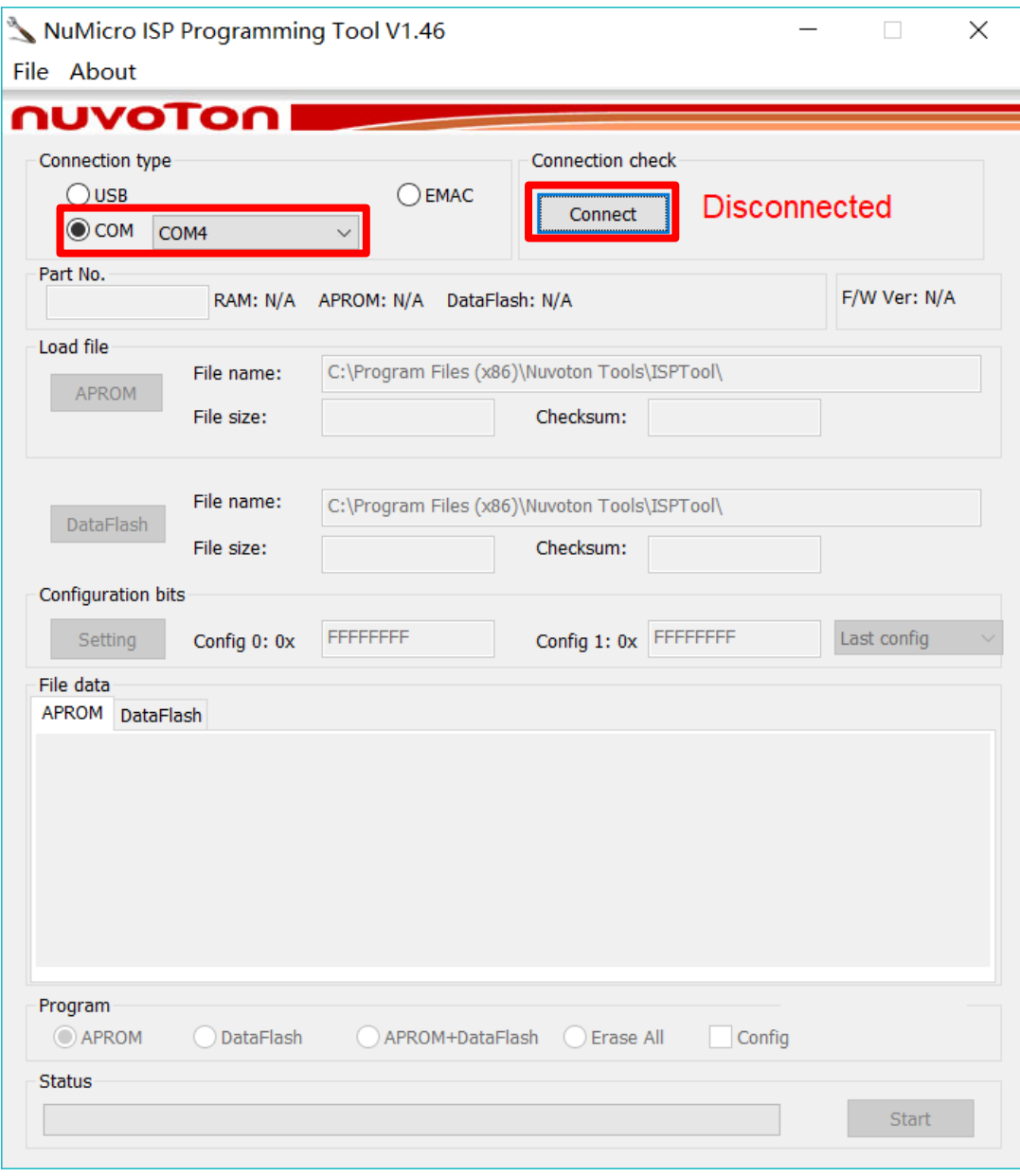

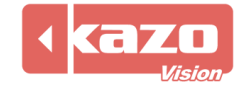

5. 點擊 "Load file"中的 "APROM"按鈕,選擇之前從網站上下載的固件。

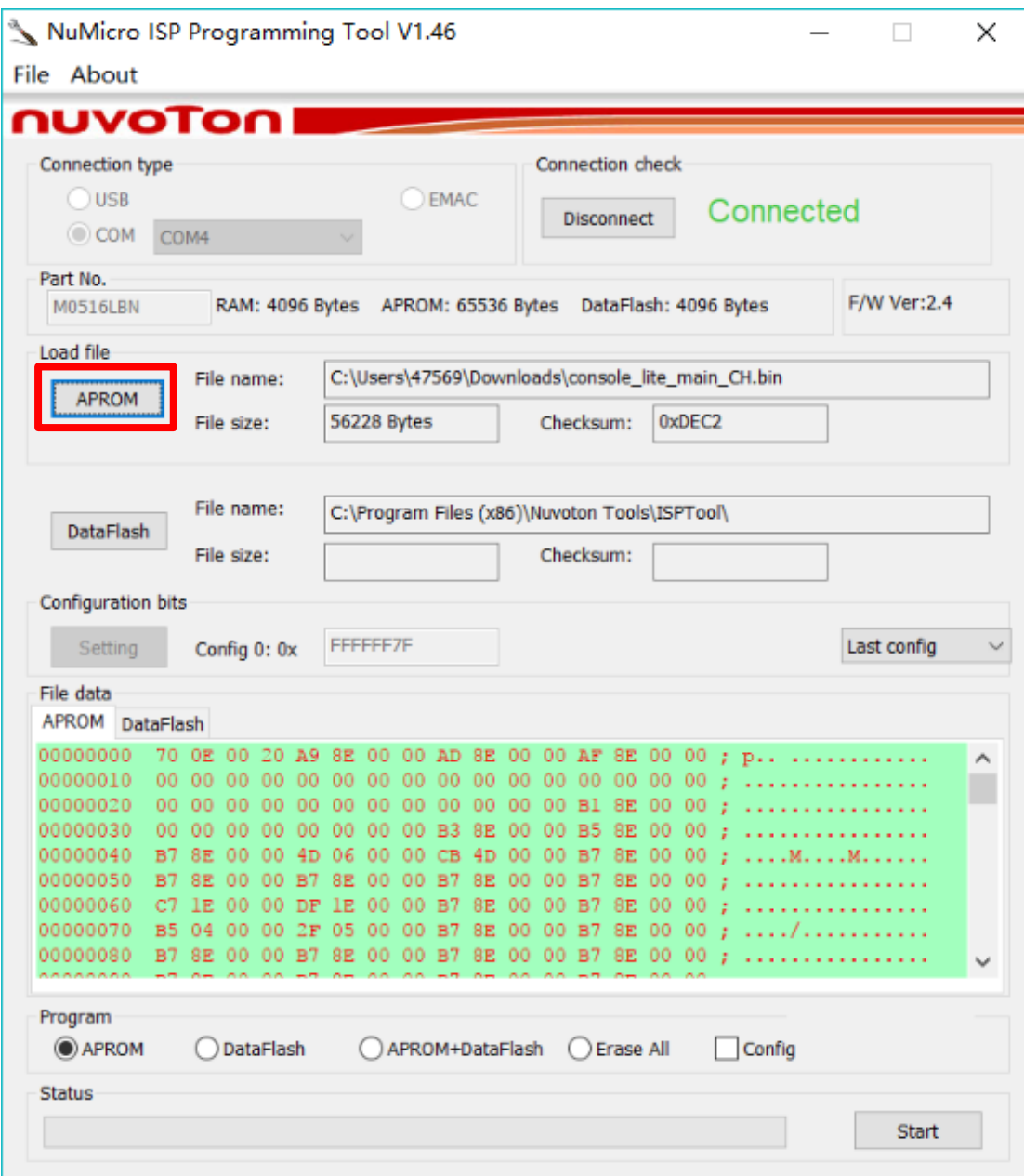

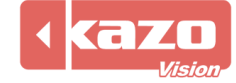

6. 點擊"Start"按鈕,完成打分控制台的燒錄。

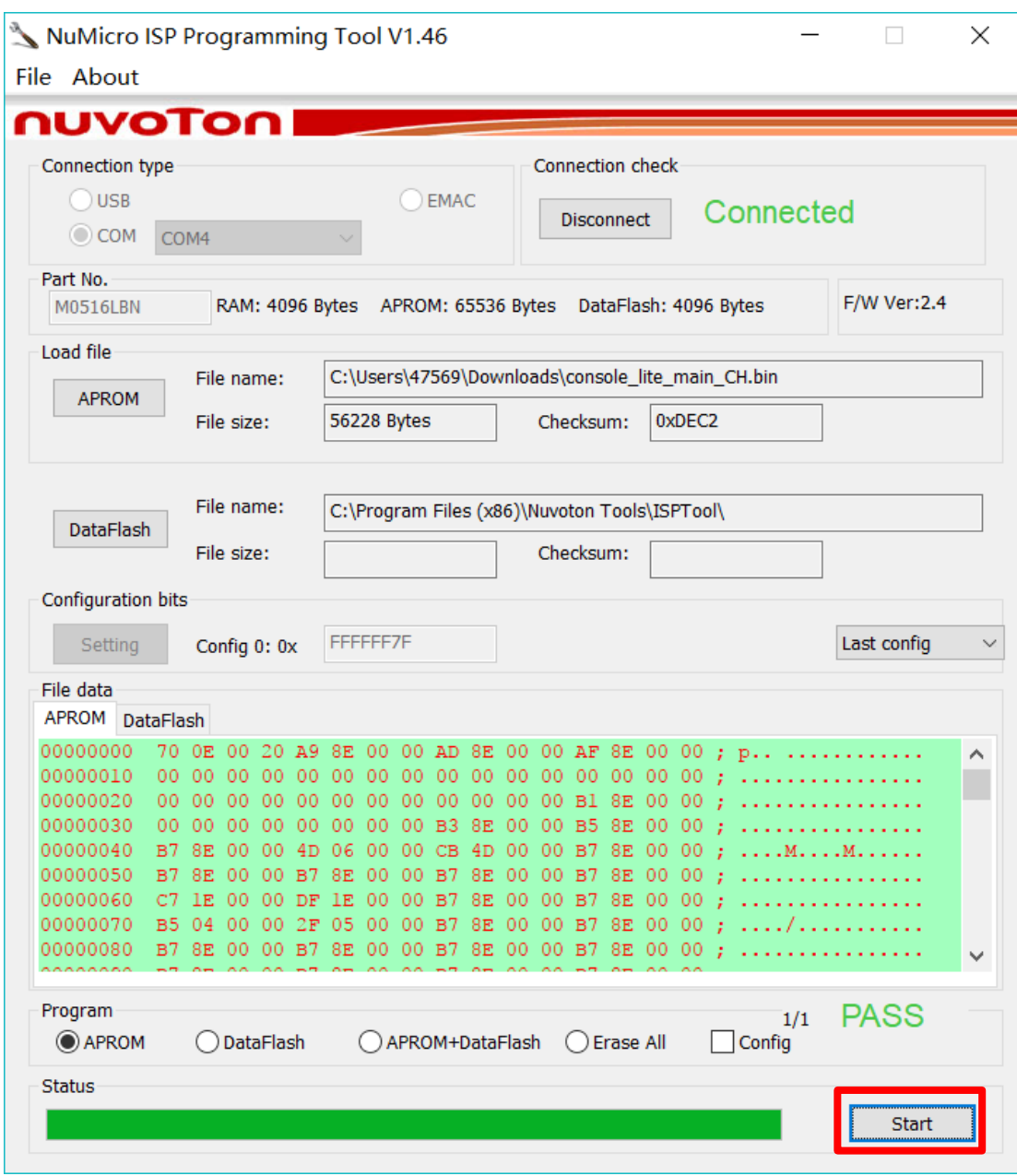

7. 燒錄完成後,關閉打分台電源,並重啟打分控制台。

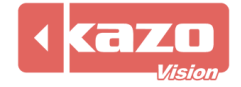